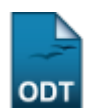

## **Alterar Dados de Ingresso**

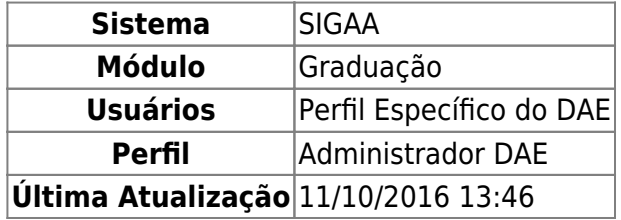

Esta funcionalidade permitirá ao usuário do Departamento de Administração Escolar - DAE, alterar a forma de ingresso de um discente, e informar se o discente pode colar grau ou não.

Para realizar esta operação, o usuário deverá acessar o SIGAA → Módulos → Graduação → Alunos → Dados do Discente → Alterar Dados de Ingresso.

A seguinte tela será exibida:

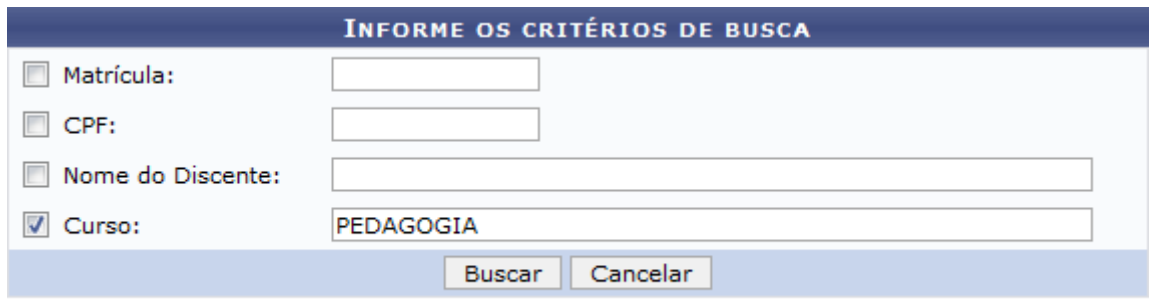

## Graduação

Caso desista da operação, clique em *Cancelar*. Uma janela será apresentada para confirmação. Esta operação servirá para todas as telas que apresentarem esta função.

Para voltar ao menu principal Graduação, clique no link Graduação.

O usuário deverá informar pelo menos um dos critérios descritos abaixo:

- Matrícula: Informe o número da matrícula do discente;
- CPF: Informe o número do CPF do discente;
- Nome do Discente: Informe o nome completo do discente;
- Curso: Informe o curso da matrícula do discente.

Para concluir a operação, clique em *Buscar*.

Exemplificaremos buscando o Curso PEDAGOGIA. A seguinte tela será gerada:

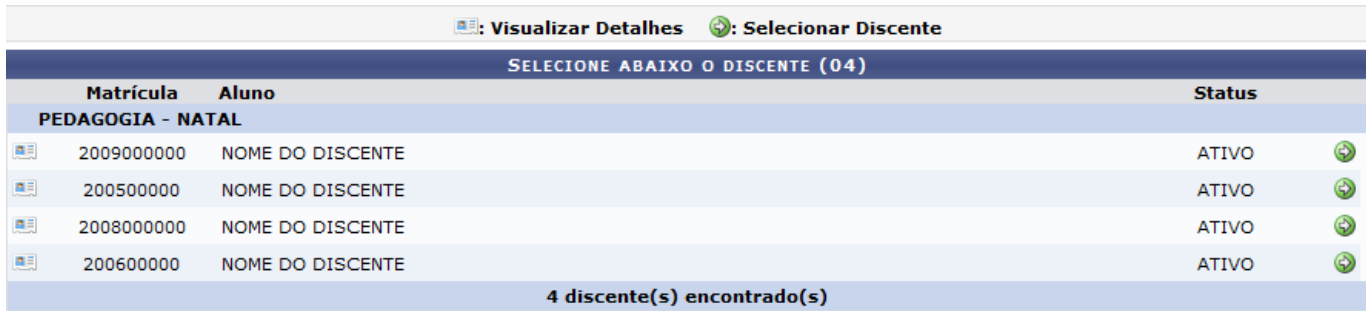

O usuário poderá visualizar detalhes do discente, para isso clique no ícone [.](https://docs.info.ufrn.br/lib/exe/detail.php?id=suporte%3Amanuais%3Asigaa%3Agraduacao%3Aalunos%3Adados_do_discente%3Aalterar_dados_de_ingresso&media=suporte:manuais:sigaa:portal_coordenador_stricto_sensu:aluno:conclusao:cadastrar_bancas:screenshot032.png).. Veja abaixo a exemplificação da tela que será gerada:

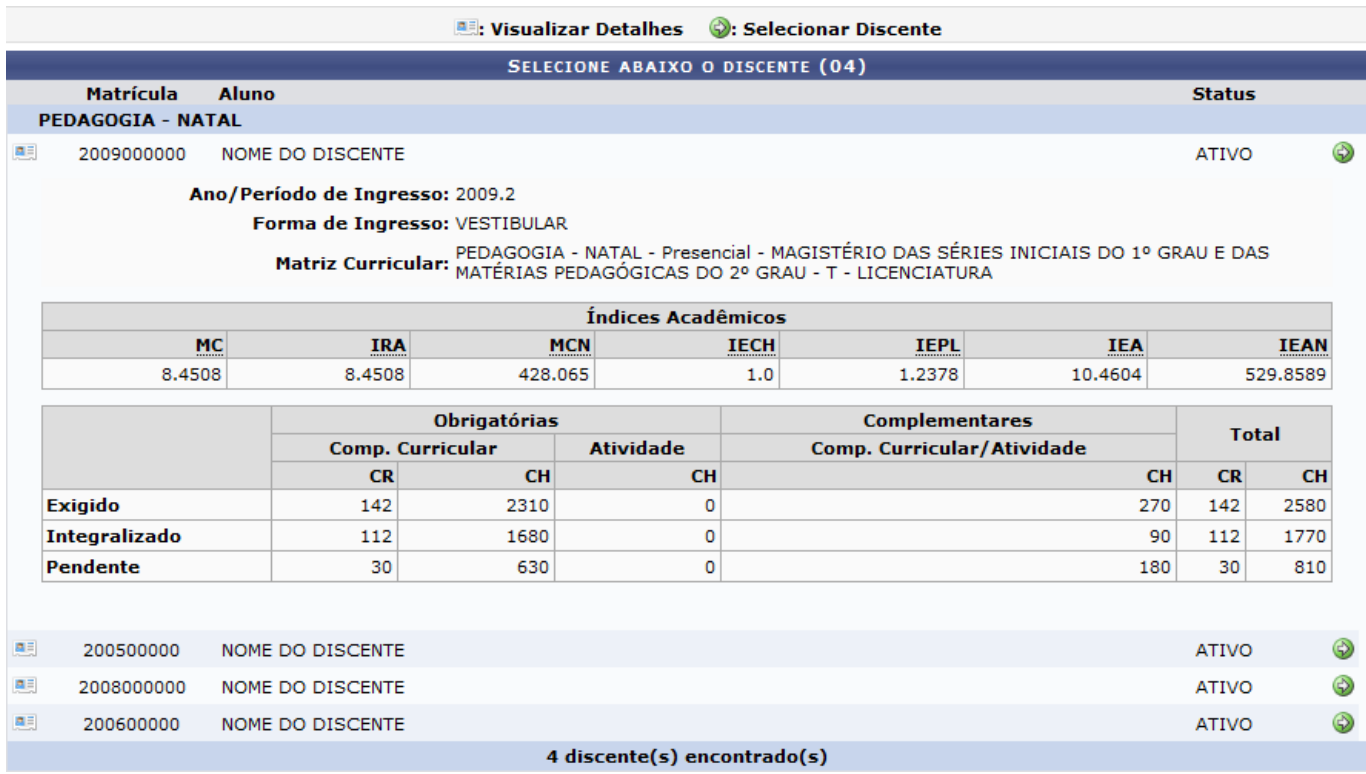

Para acessar a tela de dados de ingresso do discente, clique no ícone [.](https://docs.info.ufrn.br/lib/exe/detail.php?id=suporte%3Amanuais%3Asigaa%3Agraduacao%3Aalunos%3Adados_do_discente%3Aalterar_dados_de_ingresso&media=suporte:manuais:sigaa:portal_coordenador_stricto_sensu:aluno:conclusao:cadastrar_bancas:screenshot033.png) Veja abaixo a tela que será exibida:

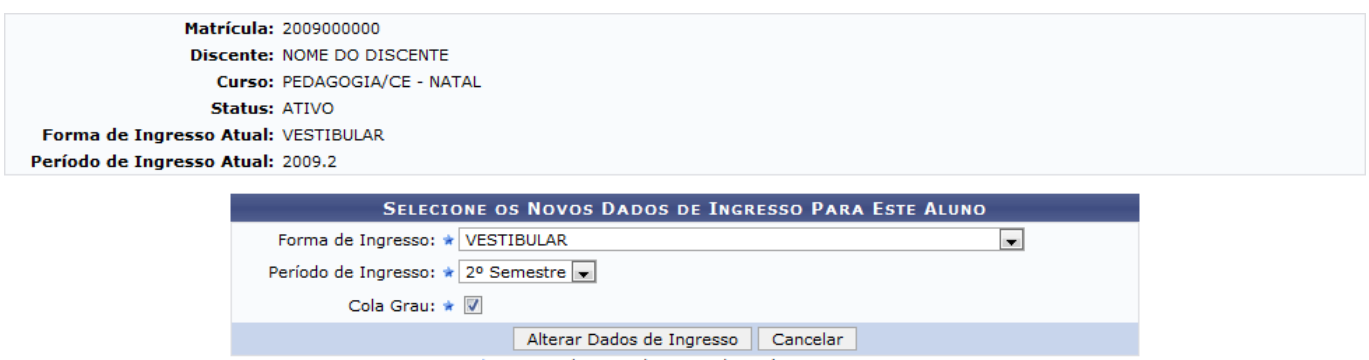

\* Campos de preenchimento obrigatório.

Na tela acima, o usuário poderá alterar a Forma de Ingresso e o Período de Ingresso do discente. Além de selecionar a opção Cola Grau para permitir que o discente possa colar grau.

Para concluir a operação, clique em *Alterar Dados de Ingresso*.

A mensagem de sucesso será gerada:

Alteração de dados de ingresso realizada com sucesso!

## **Bom Trabalho!**

## **Manuais Relacionados**

- [Editar Observações do Discente](https://docs.info.ufrn.br/doku.php?id=suporte:manuais:sigaa:graduacao:alunos:dados_do_discente:editar_observacoes_do_discente)
- [<< Voltar Manuais do SIGAA](https://docs.info.ufrn.br/doku.php?id=suporte:manuais:sigaa:graduacao:lista)

From: <https://docs.info.ufrn.br/> -

Permanent link: **[https://docs.info.ufrn.br/doku.php?id=suporte:manuais:sigaa:graduacao:alunos:dados\\_do\\_discente:alterar\\_dados\\_de\\_ingresso](https://docs.info.ufrn.br/doku.php?id=suporte:manuais:sigaa:graduacao:alunos:dados_do_discente:alterar_dados_de_ingresso)**

Last update: **2016/10/11 13:46**

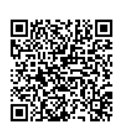